# **SDSU** San Diego State

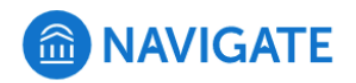

## **SDSU NAVIGATE TRAINING MANUAL**

# **ROLE: FACULTY**

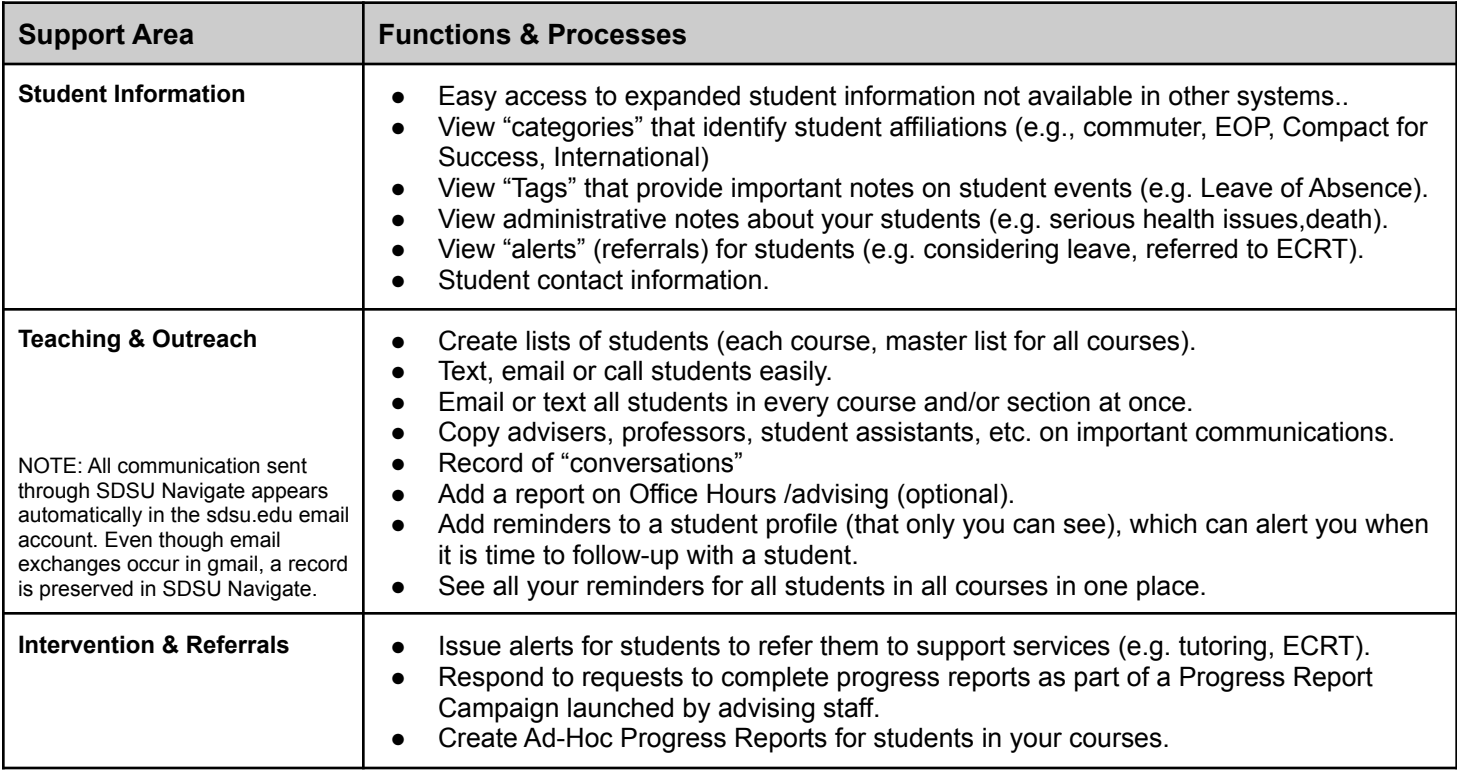

**NOTE**: Faculty members have this level of access as a default. They do not need to complete an EAB User Agreement form, unless they need Advisor level access or above, which would provide student performance data such as GPA, progress toward degree completion, etc. If you are a faculty member with a formal advising role, see your college's Assistant Dean or Advising Center Director for details on obtaining additional access and training.

### **GET STARTED**

### Logging On

- 1. Go to **[sdsu.campus.eab.com](https://sdsu.campus.eab.com/)**
- 2. Use your SDSU SSO (Single Sign On) credentials to login.

### Training & Getting Help

- Visit the SDSU Navigate Website: **<https://studentsuccess.sdsu.edu/navigate-sdsu>**
- Self-enroll in the CANVAS Faculty/Staff Advising Homeroom: **<https://sdsu.instructure.com/enroll/EMHDDP>**
- Reach out to your college's Assistant Dean for Student Success.
- Submit an SDSU Navigate Help Ticket: **<https://tinyurl.com/SDSUNavigateHELP>**

### Your Home Screen

The options on your homepage will look different depending upon the role you have been assigned in SDSU Navigate (i.e. advisor, peer advisor, professor, front desk, etc.). The most important components of your home page are:

- A. *Left Hand Navigation Bar/Menu*: vertical icons that border the left side of the screen. Use these to navigate between the different functions available in SDSU Navigate.
	- House = Home Screen
	- Envelope = Conversions
	- Calendar = Calendar
	- Push pin = Reminders
	- Looking glass = Advanced Search
	- Bullet points = Saved Student Lists & Searches
- **O** NAVIGATE  $\blacksquare$ - Na Terms  $\boxed{\mathsf{Fall 2021}}$  $\mathbb{Q}^{\mathbb{Z}}$  $\overline{B}$ **SAN DIEGO STATE**  $\blacksquare$ Professor Home 繭  $\epsilon$ Actions Class Li Quick Links  $\overline{D}$ Students In My Classer ENGL-0581W:38648-0
- B. *Quick Search Field*: enter a user's name, RED ID, email, etc. to search for a student and choose from the list that populates from this field.
- C. *Class Listing***:** A list of all classes where you are listed as the instructor of record.
- D. *Students in My Classes***:** A list of all students in your classes.
- E. **Issue an Alert**: Issue a referral or coordinated care alert for any student. You can also issue alerts from the Student Profile Screen for a specific student, or for multiple students from the "Students in My Classes" list.

### **LOOK UP STUDENT INFORMATION**

There are two ways you can look up student(s).

- A. *Quick Search*: Click in the quick search field in the upper center of your screen, use the student's RedID, email, phone number or name. Once a pop up list appears, choose the correct student from the option. This function is most useful when looking up information for a single student.
- B. *Advanced Search*: In the keyword field, you can copy and paste a list of RED IDs from a spreadsheet. You can also search by names as well.

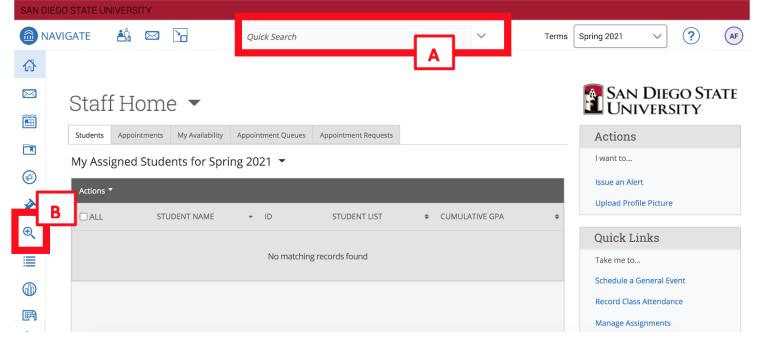

### Student Profile

When viewing a student's profile, you will find information that describes the student, as well as links to take actions related to that student, described below:

- A. *Key Information*: the student's major, RED ID, term of most recent enrollment.
- B. *Additional Information*: the center three boxes outline any categories the student is associated with (special programs, transfer student status, minors, and more). In addition if the student has a tag on their profile (e.g., they are on leave of absence or a special outreach list) you will see this

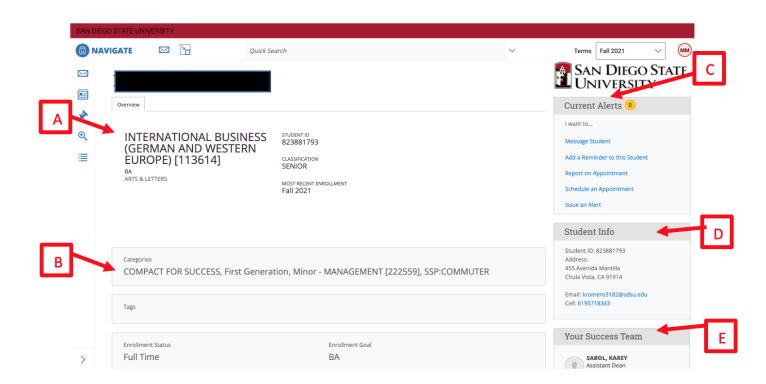

here. Finally, you'll see whether they are full or part time and what their degree objective is.

- C. *Actions Menu*: View any alerts on your students, and take action for the student. You can message a student (email or text), add a reminder to a student profile, you can report on an advising session or conversation you had with a student (optional), schedule an appointment, or issue an alert.
- D. *Student Info*: view the student's contact information.
- E. *Your Success Team*: see who the students assigned advisors and other instructors are.

### Take Action from the Student Profile Screen

- A. *Staff Alerts\**: identifies if any "Alerts" have been placed on the student. For example, if the student is considering a Leave of Absence, a "Leave of Absence / Departure alert" may be placed on the student. Alerts may open "Cases" which are managed by the assigned staff member.
- B. *Action Links*: use links to take action with or for the student.
	- *Message student*: message the student (email and/or text). Please adhere to the **SDSU [Navigate](https://studentsuccess.sdsu.edu/navigate-sdsu/communication_policy)** [Communication](https://studentsuccess.sdsu.edu/navigate-sdsu/communication_policy) Standards.
	- *Add a reminder*: add a follow-up note (to yourself) to follow up.
	- **Report on Appointment\*\***: add an advising report to the student's record.
	- *Schedule an Appt.*: schedule a future appointment for the student with anyone on campus. Note: only those trained to do this as part of their role should schedule appointments for other users.
	- **Issue an Alert**: click here to add an alert on the student.

### Set Reminders for a Student

You can see all the reminders you have added to student's profiles in one place by clicking on the "Push Pin" icon in the left hand navigation menu.

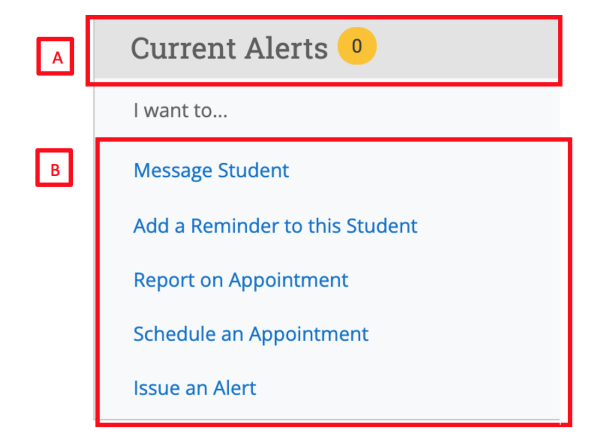

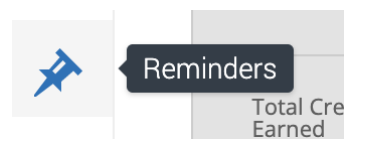

Reminders are created by staff members in order to prompt a future action regarding a particular student. This can be useful to track next steps for the staff member, to follow up

on pertinent information shared during an appointment, or to reconnect with a student at a more appropriate time. For example, you may be working with a student who is having difficulty in a specific course - add a reminder to check-in on the student's progress after the upcoming midterm exams. Alternatively, the student may be exploring summer internship opportunities - add a reminder to touch base in a few weeks and find out where they applied. Staff can quickly add a reminder via the "Add a Reminder to this Student" link on the Student Profile Action Menu (described above).

**NOTE:** Only the faculty/staff member adding the reminder can view the reminder—these are personal to you. Students cannot see the reminders you add to their profiles.

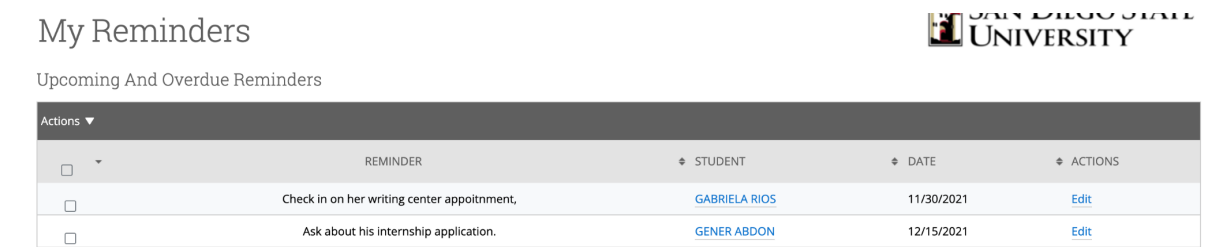

The reminder details—name and due date—can be adjusted by clicking "Edit" next to the specific reminder. Staff can remove reminders that they have completed by selecting Clear or Delete from the Actions menu.

### **ISSUE ALERTS**

We know that as educators our emphasis on student care and support are some of the key components to ensure their academic success. SDSU has made an investment in SDSU Navigate so we can continue to provide enhanced ways to collectively assist and support students. One of the mechanisms for doing so is Coordinated Referral Alerts. Alerts are raised by Faculty/Staff to communicate a concern about the student for referral or possible intervention. Alerts may result in an email with instructions or advice sent to the student, or to a case being opened and managed by a qualified SDSU employee. Alerts available include:

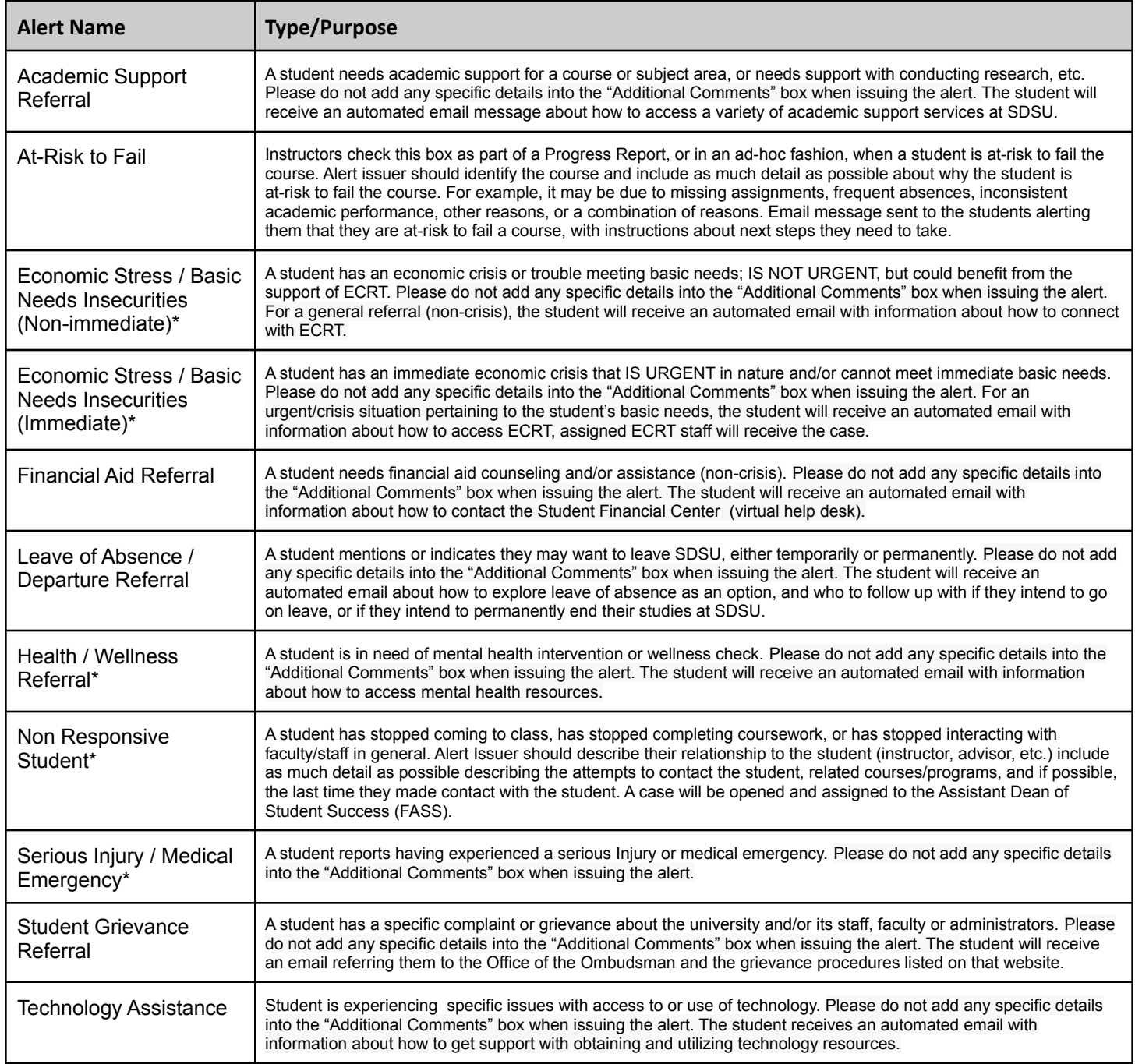

\*Alerts with asterisks mean a case will be opened and managed by an advisor or qualified staff member. If there is no asterisk, it means that the student will receive an email that outlines how to get the support they need.

*Adapted from EAB Member Institutions Draft 7.22.19, revised 1.20.2021, 3.21.22*

SDSU NAVIGATE: Faculty Role

### course from the drop down list. **Step 4**: Add any comments. **Step 5**: Click Save.

From the Staff or Professor "Home" screens

**Step 1**: Select "Issue an Alert" from the "Action" menu.

### On the Student Profile

To issue an alert from a student profile, select **Issue an Alert** from the **Action** pane as in the following screenshot.

**Step 2**: Search for the student for which you want to issue the alert. **Step 3**: If the alert is related to one of the student's courses, select that

### When Completing a Progress Report

Faculty can also issue alerts through Progress Reports, which are requests for the state of the state for for

updates on student progress (for athletes and EOP students only) in a specific course. The only alert available on the form is the "At-risk to Fail" alert.

### **COMMUNICATE WITH STUDENTS**

Advisors are expected to communicate with their students using SDSU Navigate, and such communications are subject to FERPA and the SDSU Navigate Communication Policy.

**NOTE**: Please see the SDSU Navigate Guide "FERPA: Privacy Dos and Don'ts" (Canvas Advising Homeroom), review the FERPA [Guidelines](https://registrar.sdsu.edu/students/additional_resources_students/student_privacy_ferpa) from Enrollment Services, and the SDSU Navigate website (which houses the SDSU [Navigate](https://studentsuccess.sdsu.edu/navigate-sdsu/communication_policy) [Communication](https://studentsuccess.sdsu.edu/navigate-sdsu/communication_policy) Standards).

Staff Alerts<sup>0</sup>

I want to.. Message Student Add a Note on this Student

### Send Messages

You can send emails or texts to one or more students from Staff Home, the student profile, or Advanced Search. Most Action menus throughout the platform also allow for sending

emails or texts. You can send both text and email messages to either a **single student** (from a student's profile, select "Message Student") or to a **group of students** (from either a search result or a list). When the messaging management box pop up, please keep in mind**:**

- A. Use the "tabs" to toggle between "Send Email" or "Send Text," and choose the type of message you want to send.
- B. After filling out the message content, if you want to "cc" another person in the message, you can add their email addresses to this field.

**NOTE:** Please note that texts sent via SDSU Navigate to students will come from a pool of numbers, most of which are outside of California. This means that the phone number students will receive text messages from may be registered in another state. This is a global setting for SDSU Navigate and cannot be changed (as of now). If you choose to text students, make sure that the text content clearly identifies who you are

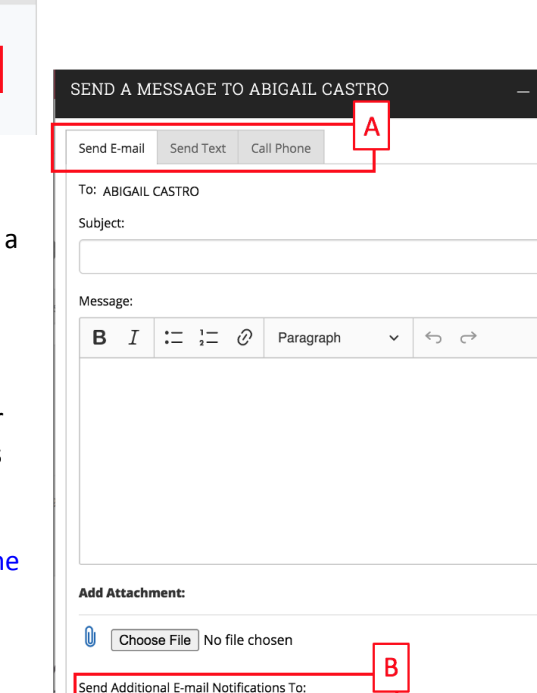

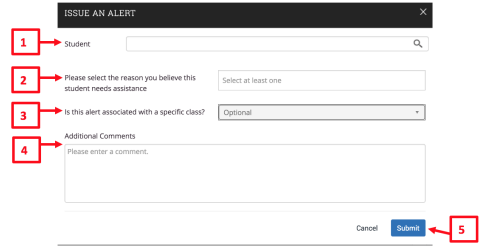

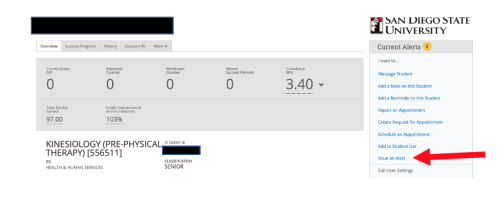

### **PROGRESS REPORTS**

The progress report process can be a two-way street:

- **1. Ad Hoc Progress Report:** professors can submit an ad hoc progress report for a student or group of students any time there is a concern, or if they want to provide positive feedback for outstanding performance in the course.
- **2. Progress Report Campaign:** these campaigns are sent from an advising office or administration to professors to solicit feedback about a certain group of students.

### Issue an Ad-Hoc Progress Report

When you have a concern about a student's academic progress, consider discussing the concern with the student as a first step. Students early in the semester may not yet have a sense of their own progress, or they may know they are struggling but do not know how to get help. Often hearing from their instructor that they are at-risk will be just the signal they need to get back on track.

Other issues, like Health & Wellness Concerns, may be contributing to the student's challenges. If you suspect the student might need support, in addition to issuing an ad-hoc progress report, you may want to issue a Health & Wellness Alert in addition to a progress report.

To issue an Ad-Hoc Progress Report:

- A. On your Professor "Home" screen, view the "Courses" section.
- B. Click "Progress Reports" next to the course you want.
- C. Check the specific students you'd like to complete progress reports for, or check the "select all" box.
- D. From the Actions Menu dropdown, select "Create a New Progress Report."

The progress report dialogue box will appear:

- A. Click "YES" to show you have concerns about this student, which will allow you to provide additional details. Click "NO" to provide a positive report.
- B. Choose the Alert Reason from the drop-down options.
- C. Indicate the number of absences, if an issue, or leave blank if not.
- D. Indicate an estimate of the current course grade.
- E. Use the comment box to summarize the concerns.
- F. Click submit report.

**NOTE**: Students may be able to see your comments so please be as clear as you can in your comments, with a focus on class performance, and write with the student as the intended audience.

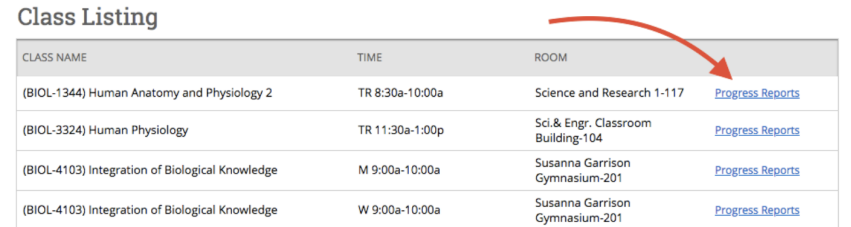

Use The Checkboxes To Select Students From Your Classes And Then Click The "Create A New Progress Report" Button To Begin Adding A New Progress Report.

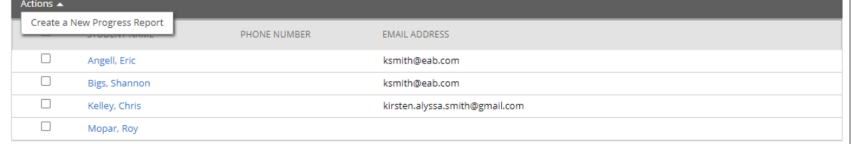

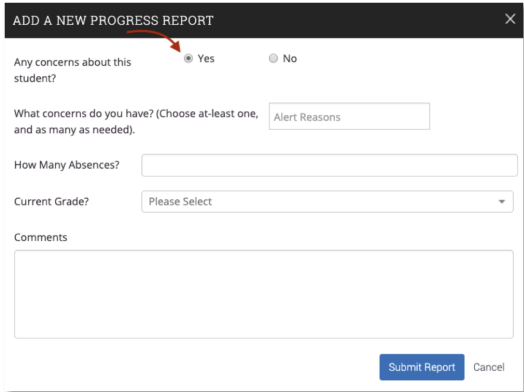

### Respond to a Progress Report Campaign

When one of your students is included in an advising or university Progress Report Campaign, you may receive an email during the semester prompting you to provide feedback on the success of some of the students in your courses. A Progress Report Campaign allows SDSU to focus on the success of specific populations of students, and your feedback about course progress is vital.

 $Q_{TAP}$ 

You are able to provide all feedback by clicking on the link within the email with no need to log in to SDSU Navigate. A web page will display the courses you teach and the class roster for those courses. Note that the students displayed may not be all of the students in that class as Progress Report Campaigns typically target specific populations of students, though sometimes they can target entire courses. The emailed progress report format looks a little different from completing an Ad Hoc Progress Report, however the Professor information options are identical, including Alert **NARELLE**, ple Reasons, absences, grades, and an open-text box to share any additional context.

Alternatively, when you can log into your SDSU Navigate account, you will also see requests to complete progress reports listed on the top of your homescreen inside of a yellow banner:

Only those students about whom you have concerns need to be marked; the un-marked students can be submitted as not at-risk in the course by clicking the blue button at the bottom of the screen once finished.

### What Happens After You Submit a Progress Report?

When you submit a progress report:

- 1. The students Coordinated Care Advisor (CCA), Major Advisor, EOP Counselor, and Athletics Advisor receive a notification.
- 2. The student receives the following email:

*An instructor has concerns about your absences from class and/or your academic performance, and these behaviors put you "at-risk" for successfully completing the course. All students face challenges at some point in their courses, and those that overcome these challenges typically take advantage of the many resources available at SDSU. Here are the expected next steps for you to take:*

- *1. Make time to meet with your instructor as soon as possible (e.g. during office hours) to develop a plan on how you can change course in the class.*
- *2. Utilize campus resources for support: [Library Hub](https://library.sdsu.edu/) | [Campus Support Resources](https://academichelp.sdsu.edu/)*
- *3. Reach out to your advisor as follows (for Athletes and EOP students, this step is mandatory):*
	- *● Athletes: make an appointment with your Athletics Advisor to discuss options for tutoring and other types of support.*
	- *● EOP Students: make an appointment with your EOP Counselor to discuss options for tutoring and other types of support.*

*If you are NOT an Athlete or EOP student, please reach out to an assigned advisor in the following order of preference:*

- *● Coordinated Care Advisor (CCA): If you have an assigned CCA, schedule an appointment with them. If not, see your major advisor.*
- *● Major Advisor: If you do not have an assigned CCA, schedule an appointment with your assigned major advisor.*

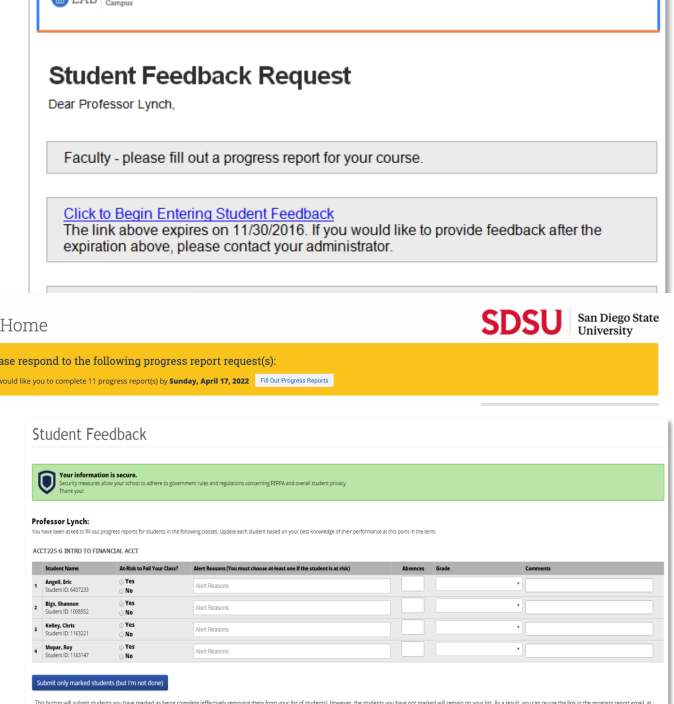

*To make the appointment in SDSU Navigate:*

- *1. Log into SDSU Navigate using your SDSU email ID: [sdsu.campus.eab.com](https://sdsu.campus.eab.com/)*
- *2. From your student home screen, click on the blue "Get Assistance" button.*
- *3. On the right side of the scheduling screen, choose "Meet With Your Success Team."*
- *4. From the list of advisors, please select the appropriate advisor as described above.*
- *5. Make an appointment for a day/time that works for you.*

*We are here for you and invested in your success!*

*SDSU Navigate | Campus Advising Team*